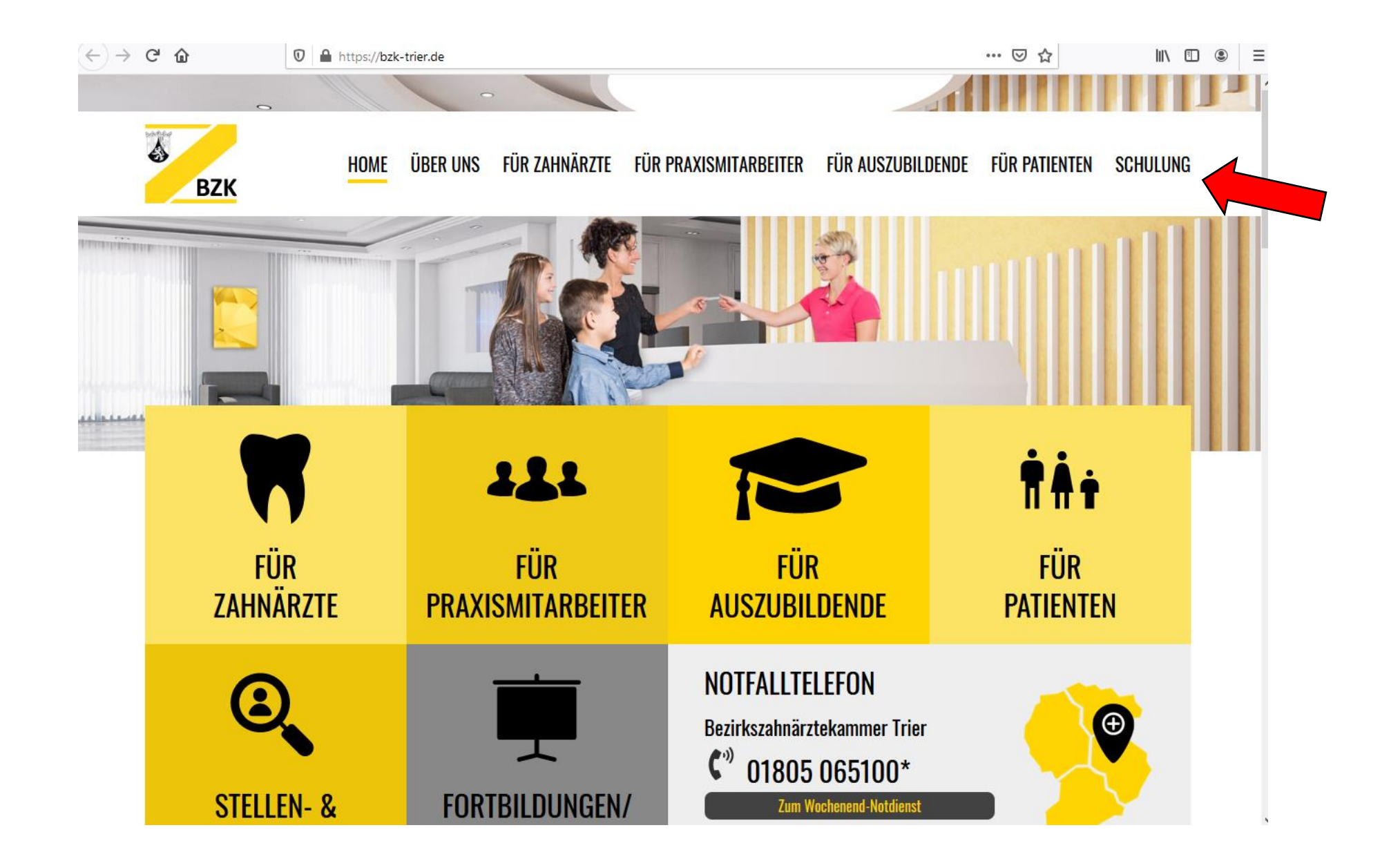

**1. Klicken Sie auf den Reiter "Schulung", um auf unsere Fortbildungsplattform zu gelangen.**

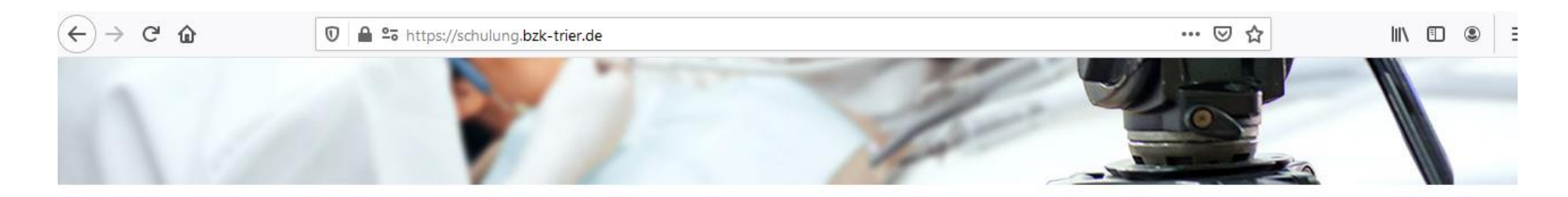

# **FORTBILDUNGSPORTAL DER BZK-TRIER**

# WEITERBILDUNG FÜR ZAHNÄRZTE UND IHRE MITARBEITER

Sehr geehrte Damen und Herren, liebe Mitglieder\*innen, hiermit begrüßen wir Sie herzlich auf unserer Fortbildungs- und Schulungsplattform! Gerne bieten wir Ihnen die Möglichkeit, sich online zu verschiedenen Themenbereichen fort- und weiterzubilden. Unser Angebot richtet sich an alle Zahnärztinnen und Zahnärzte sowie an die Praxismitarbeiter\*innen. Bei Rückfragen zu unserem Schulungsprogramm zögern Sie bitte nicht und rufen uns unter folgender Rufnummer an: 0651 9998580.

Wir wünschen Ihnen viel Spaß auf unserer neuen Plattform.

# NEUESTE SCHULUNGSVIDEOS

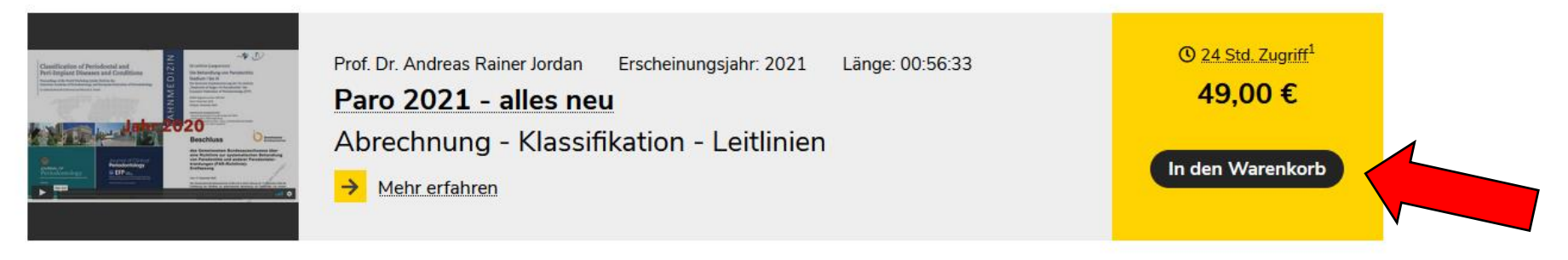

<sup>1</sup> Die Zugriffszeit beginnt, sobald Sie das Video freischalten.

#### 2. Legen Sie anschließend das Fortbildungsvideo in den Warenkorb ein.

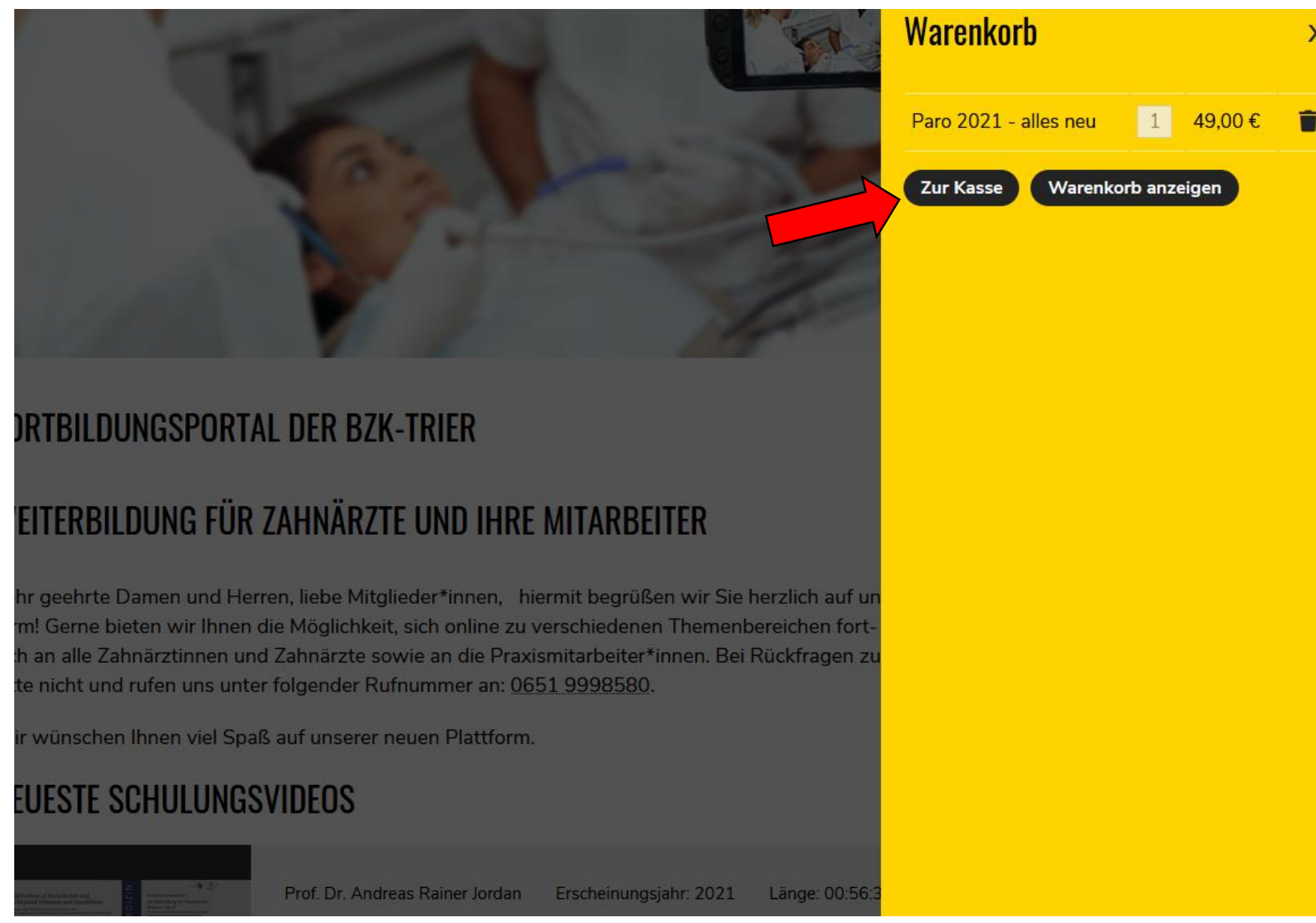

**3. Gehen Sie nun zur Kasse und überprüfen, wie oft Sie das Schulungsvideo in den Warenkorb eingelegt haben.**

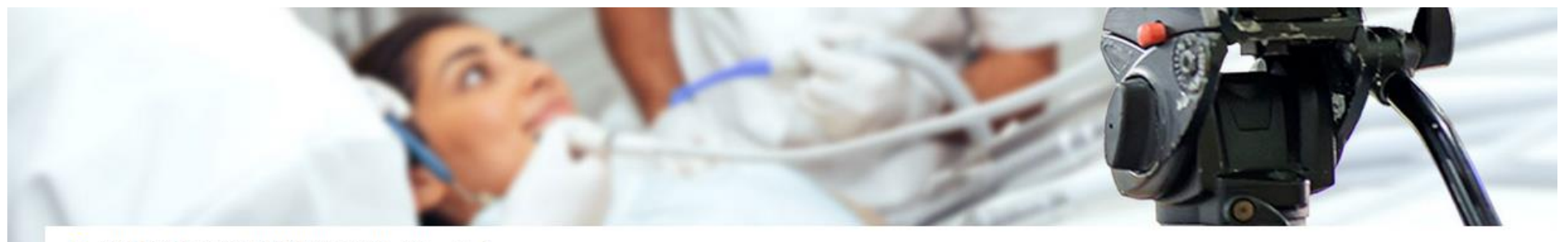

## **BZK-TRIER FORTBILDUNGSPORTAL > Warenkorb**

# **Warenkorb**

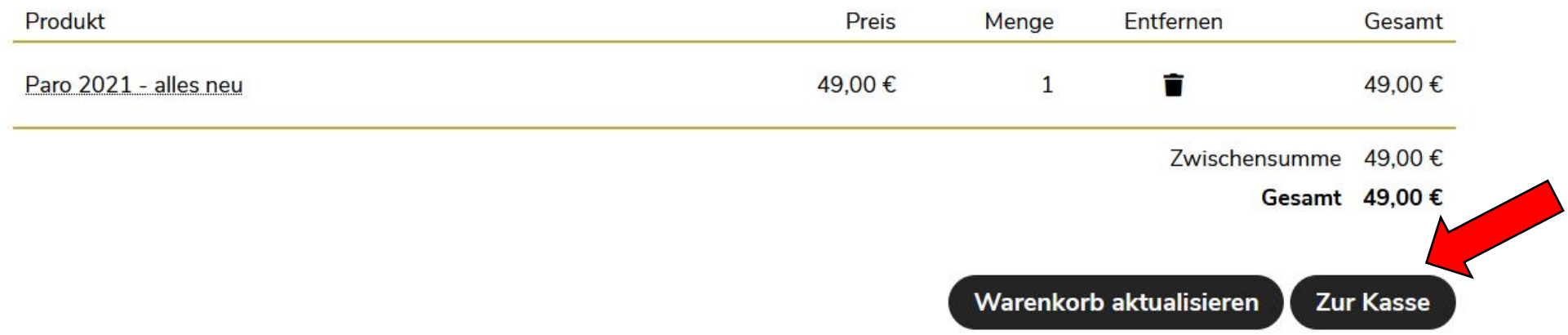

4. Nachdem Sie sich die Bestellübersicht angesehen haben, klicken Sie bitte auf "Zur Kasse".

#### … ⊙☆

**III** 田

## **Fortschritt an der Kasse**

1. Anmelden 2. Bestellinformationen 3. Überprüfen 4. Vollständig

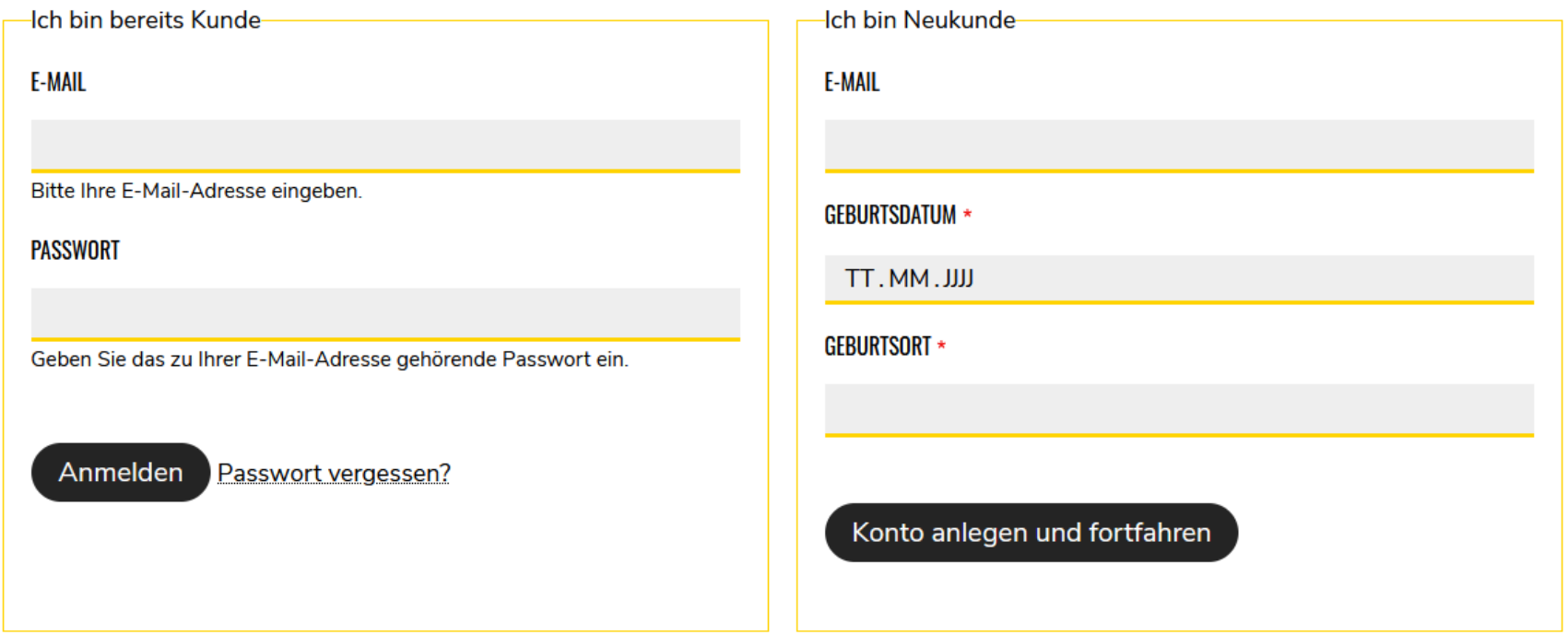

5. Füllen Sie bei der erstmaligen Anmeldung bitte die rechte Spalte aus (Neukunde). Sollten Sie bereits Kunde sein, dann können Sie sich mit den bekannten Daten anmelden. Bitte beachten Sie, dass dies nicht die Zugangsdaten sind, welche zum "internen Mitgliederbereich" gehören.

#### 1. Bestellinformationen 2. Überprüfen 3. Vollständig

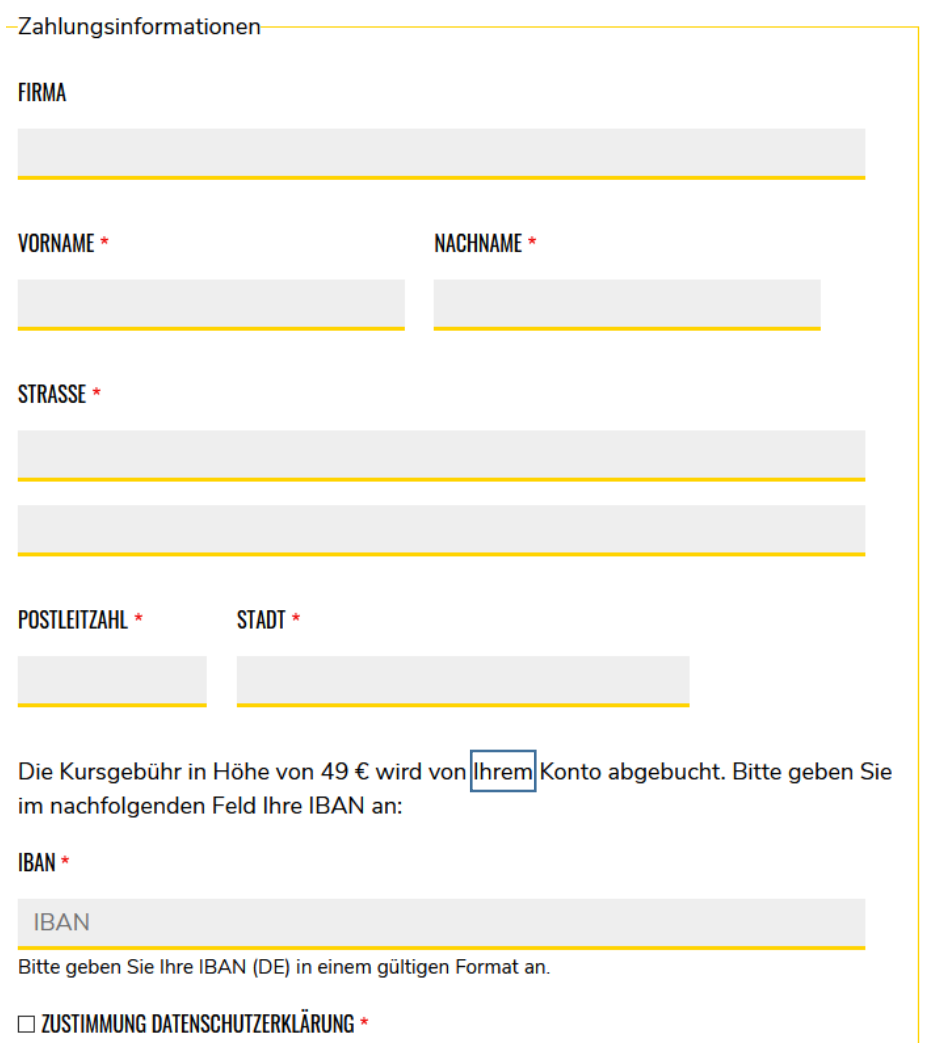

Die im Rahmen der Fortbildungsveranstaltung ggf. überlassenen Unterlagen sowie das abrufbare Ton- und Bildmaterial (Vortragsvideos) unterliegen dem Schutz des Urheberrechts und dürfen nicht, auch nicht in Auszügen, vervielfältigt, verbreitet oder öffentlich zugänglich gemacht werden.

### **Bestellübersicht**

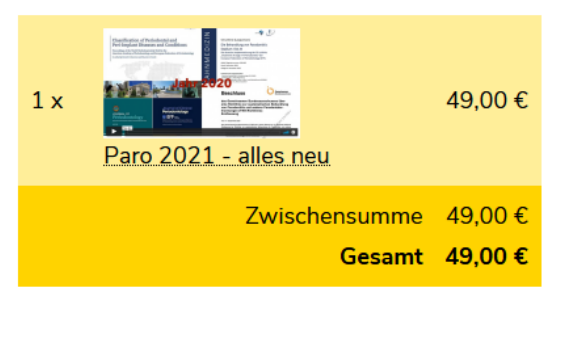

6. Füllen Sie bitte alle Pflichtfelder aus und beachten, dass die Kursgebühren von Ihrem Konto abgebucht werden.

Die Kursgebühr in Höhe von 49 € wird von Ihrem Konto abgebucht. Bitte geben Sie im nachfolgenden Feld Ihre IBAN an:

### **IBAN** \*

### **IBAN**

Bitte geben Sie Ihre IBAN (DE) in einem gültigen Format an.

## □ ZUSTIMMUNG DATENSCHUTZERKLÄRUNG \*

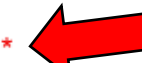

Die im Rahmen der Fortbildungsveranstaltung ggf. überlassenen Unterlagen sowie das abrufbare Ton- und Bildmaterial (Vortragsvideos) unterliegen dem Schutz des Urheberrechts und dürfen nicht, auch nicht in Auszügen, vervielfältigt, verbreitet oder öffentlich zugänglich gemacht werden. Das Anfertigen von Audio- oder Videoaufzeichnungen von in der Fortbildungsveranstaltung abrufbaren Inhalten und deren Weitergabe an Dritte ist nicht gestattet. Die Datenschutzerklärung habe ich gelesen und akzeptiert.

### **THE ZUSTIMMUNG ZUR ABBUCHUNG \***

Hiermit ermächtige ich die BZK-Trier zur Abbuchung des oben genannten Betrages.

 $\boxdot$  in meinem adressbuch speichern.

Bestellung prüfen

7. Bitte stimmen Sie der Datenschutzerklärung und der Abbuchung zu.

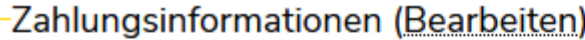

Rechnung

Max Mustermann

Musterstr. 1

55555 Musterstadt

Deutschland

**IBAN** DE12345678911234567891

Zahlungspflichtig bestellen Zurück

8. Kontrollieren Sie nochmals Ihre Angaben auf Richtigkeit und klicken anschließend auf "Zahlungspflichtig bestellen".

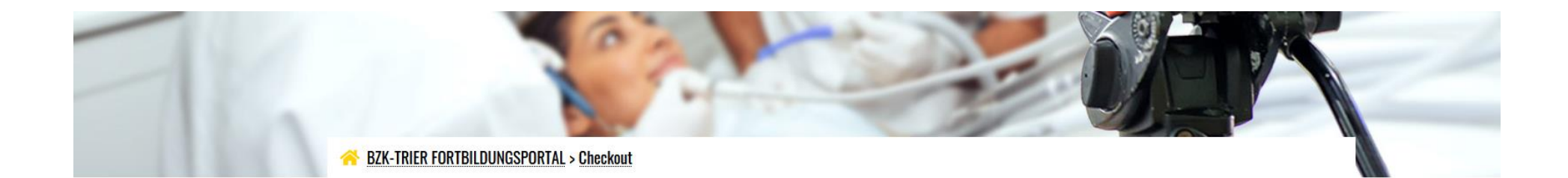

### **Fortschritt an der Kasse**

1. Bestellinformationen 2. Überprüfen 3. Vollständig

Ihre Bestellnummer ist: 103. Sie können Ihre Bestellung in Ihrem Konto ansehen, wenn Sie angemeldet sind.

Eine E-Mail mit der Bestellbestätigung und weiteren Informationen wurde an Sie gesendet.

### Ich habe keine E-Mail erhalten

Sollten Sie keine E-Mail von noreply@schulung.bzk-trier.de erhalten haben, prüfen Sie bitte die Spam-Einstellungen bzw. den Spam-Ordner Ihres Providers oder Ihres E-Mail-Programms. Fügen Sie am besten die Absender-Adresse noreply@schulung.bzk-trier.de dort in die White-List ein. Über die Funktion Passwort zurücksetzen können Sie sich dann ein neues Passwort geben und sich damit anmelden.

### Zahlungshinweis

Die Kursgebühr in Höhe von 49,00 € wird zum nächstmöglichen Zeitpunkt von Ihrem Konto abgebucht.

Zurück zum Fortbildungsportal

9. Nun haben Sie eine Bestätigungsmail erhalten, nach der Verifizierung kann das Video gestartet werden.

Ansicht Bearbeiten Delete Revisionen

# **FORTBILDUNGSPORTAL DER BZK-TRIER**

# WEITERBILDUNG FÜR ZAHNÄRZTE UND IHRE MITARBEITER

Sehr geehrte Damen und Herren, liebe Mitglieder\*innen, hiermit begrüßen wir Sie herzlich auf unserer Fortbildungs- und Schulungsplattform! Gerne bieten wir Ihnen die Möglichkeit, sich online zu verschiedenen Themenbereichen fort- und weiterzubilden. Unser Angebot richtet sich an alle Zahnärztinnen und Zahnärzte sowie an die Praxismitarbeiter\*innen. Bei Rückfragen zu unserem Schulungsprogramm zögern Sie bitte nicht und rufen uns unter folgender Rufnummer an: 0651 9998580.

Wir wünschen Ihnen viel Spaß auf unserer neuen Plattform.

# NEUESTE SCHULUNGSVIDEOS

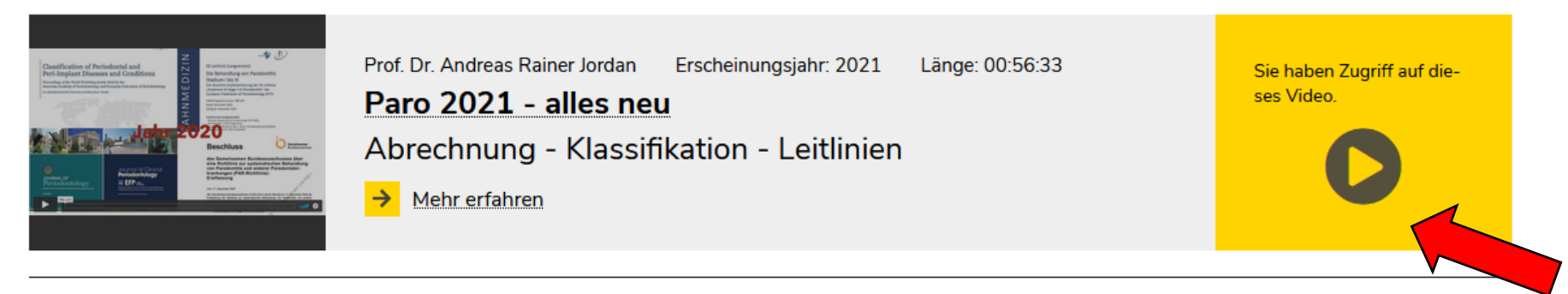

<sup>1</sup> Die Zugriffszeit beginnt, sobald Sie das Video freischalten.

10. Nach dem ersten Anklicken des Schulungsvideos haben Sie 24 Stunden Zeit das Video anzuschauen. Innerhalb dieses Zeitfensters können Sie das Schulungsvideo beliebig oft ansehen. Danach erhalten Sie von uns ein Fortbildungszertifikat an die angegebene Adresse postalisch zugesandt.